## How to install the license for Mach3:

Your license file will arrive via email attached within a zip file. The name of the zip file will be the order number of your purchase. Once you open the email, save the attached zip file to your Desktop (or a thumb drive if installing on a PC not connected to the internet). To do this, right-click the attachment and click Save As from the menu:

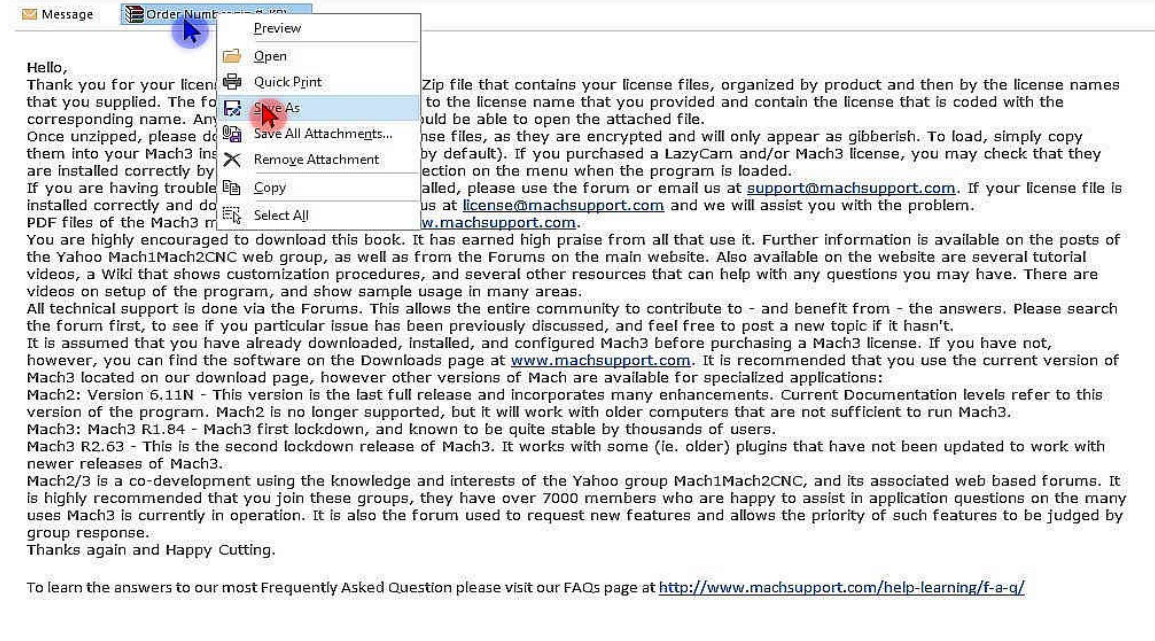

Choose the location to save the file to. In this example, we are saving it to the Desktop:

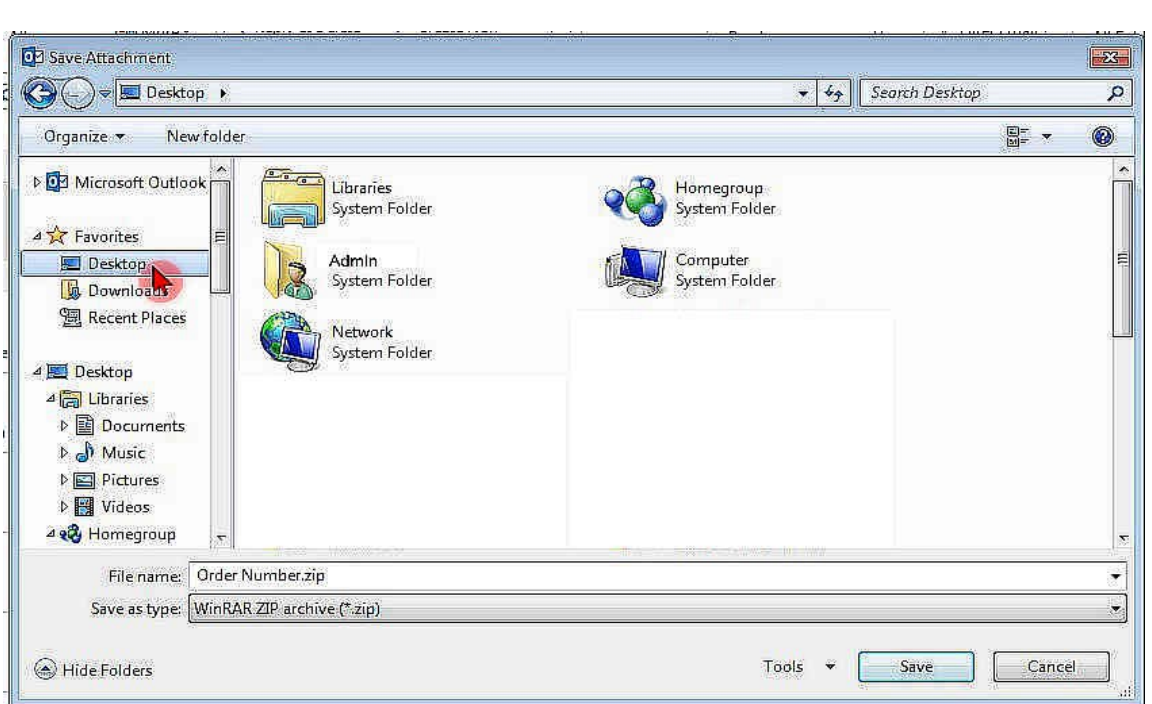

Once the location is selected, click Save:

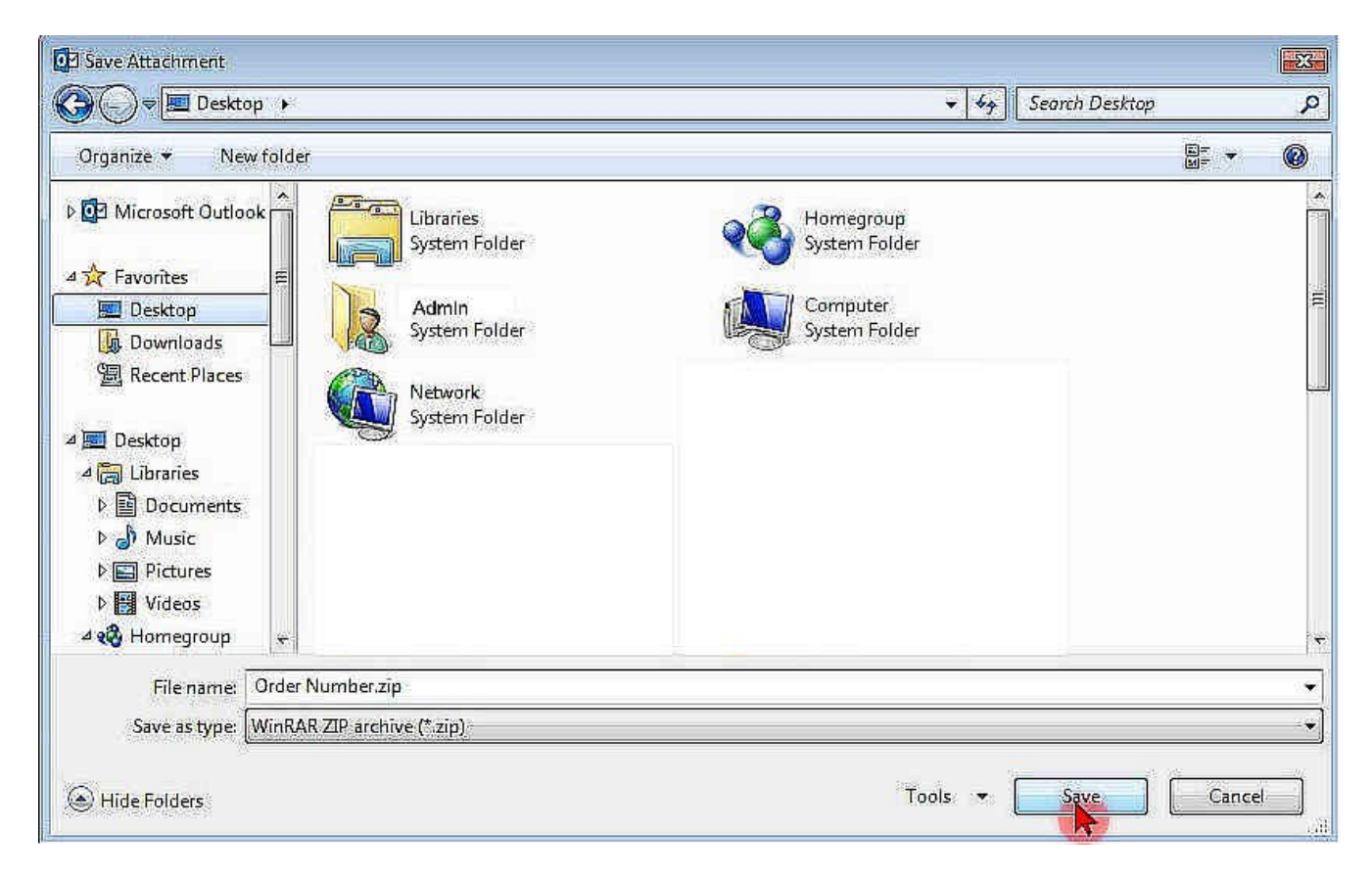

Go to the location on your computer that you saved the file to, right-click the zip file, then select Extract to, Extract All, Unzip, etc (the actual term will vary depending on the file compression utility you use). The first example is what it will look like if using WinRAR and the second is what Windows native file compression utility will look like:

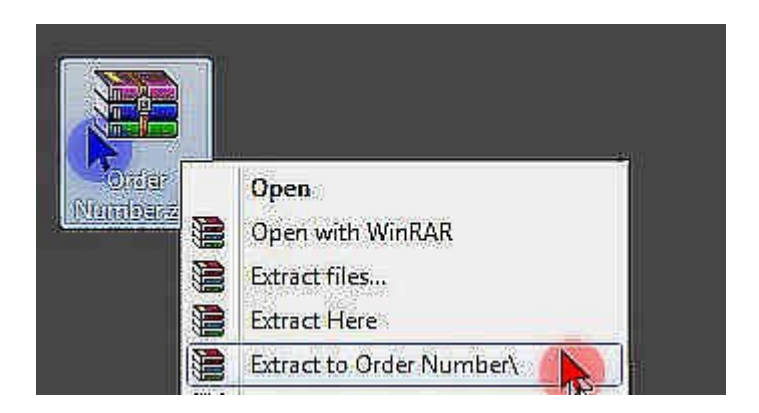

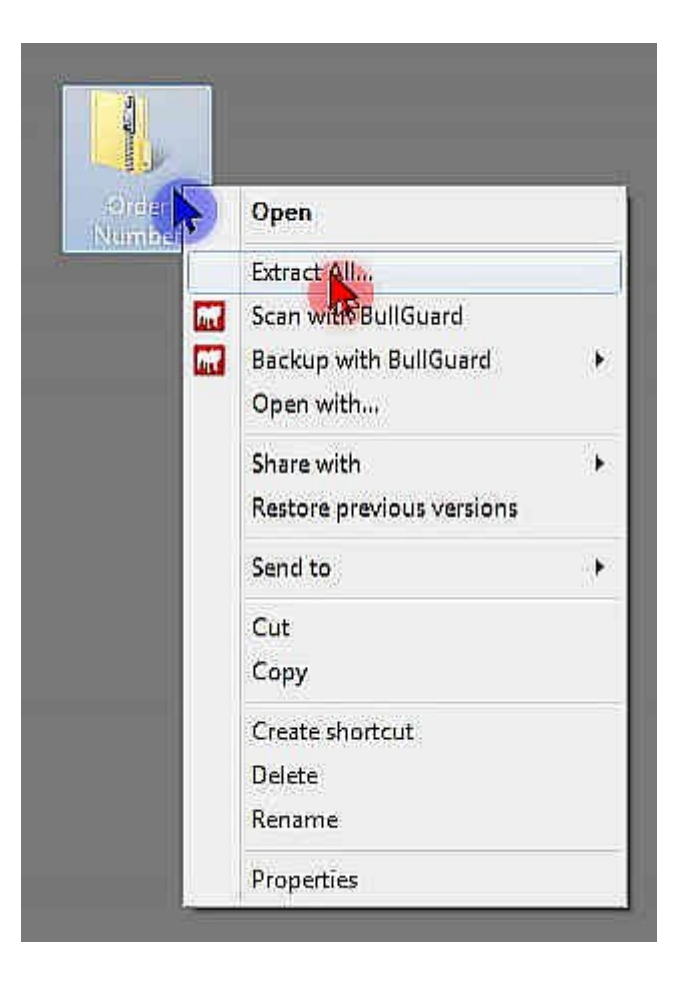

Once you have extracted the contents of the zip file, a standard folder will appear at the selected location. Click it to open it:

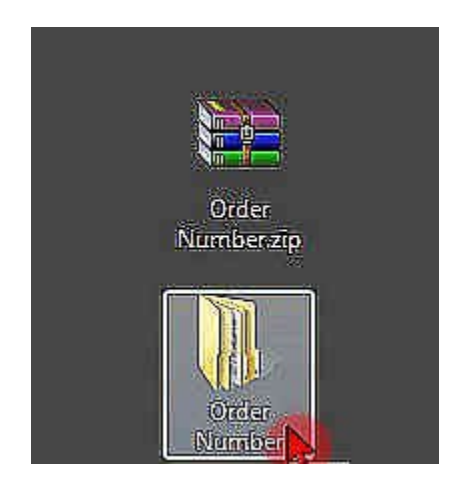

Once the folder is open, you will see another folder (or folders) with the name of the product(s) you purchased a license for. Each product will have its own folder (if you bought more than one product license). This example shows what it would look like if you bought a license for Mach3 and the Mach3 Addons (wizards). Click on the product name folder to open it:

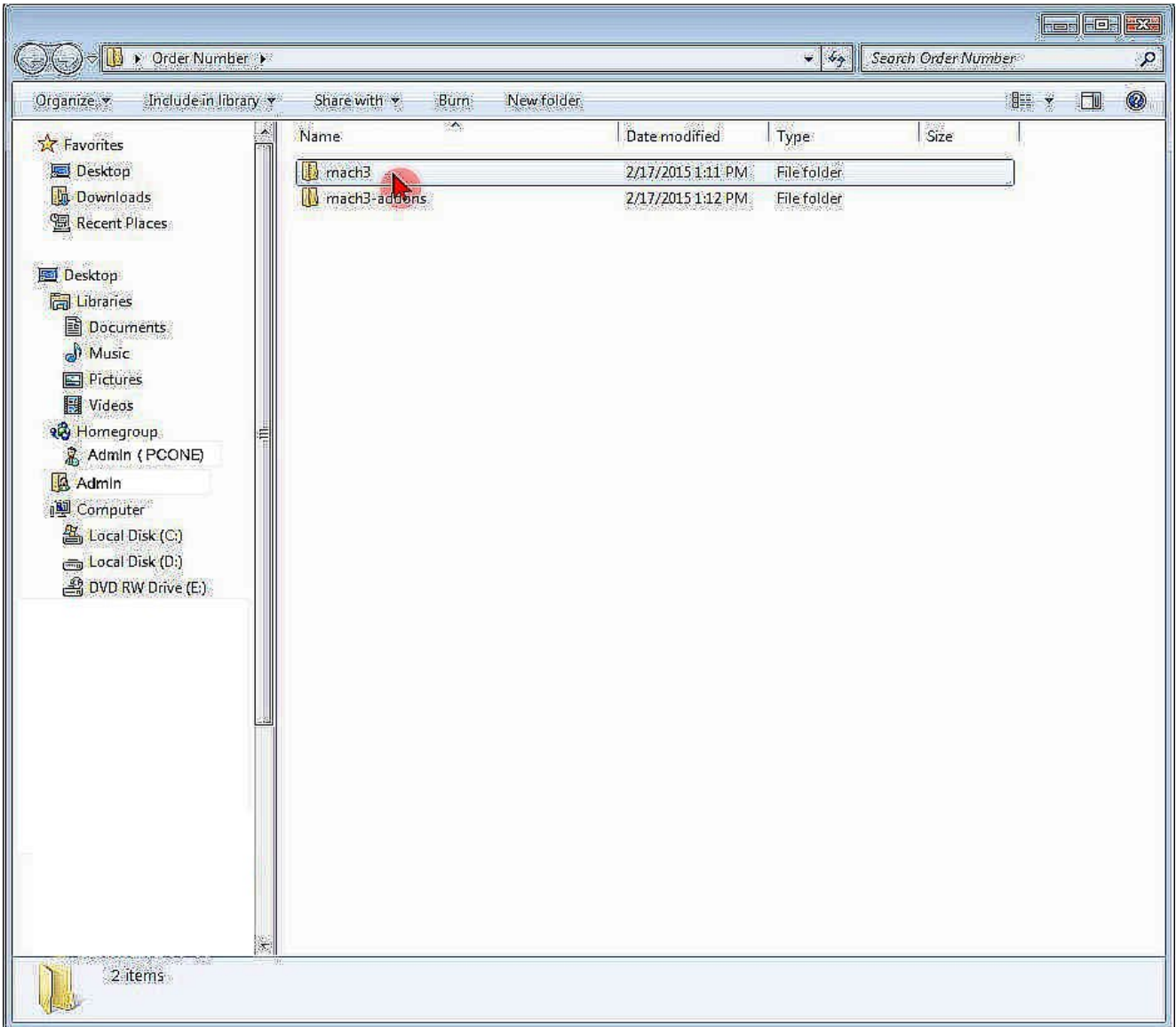

Once you have opened the product folder, you will see another folder (or folders) with the name(s) of the registered license(s). Click on the registered named folder to open it:

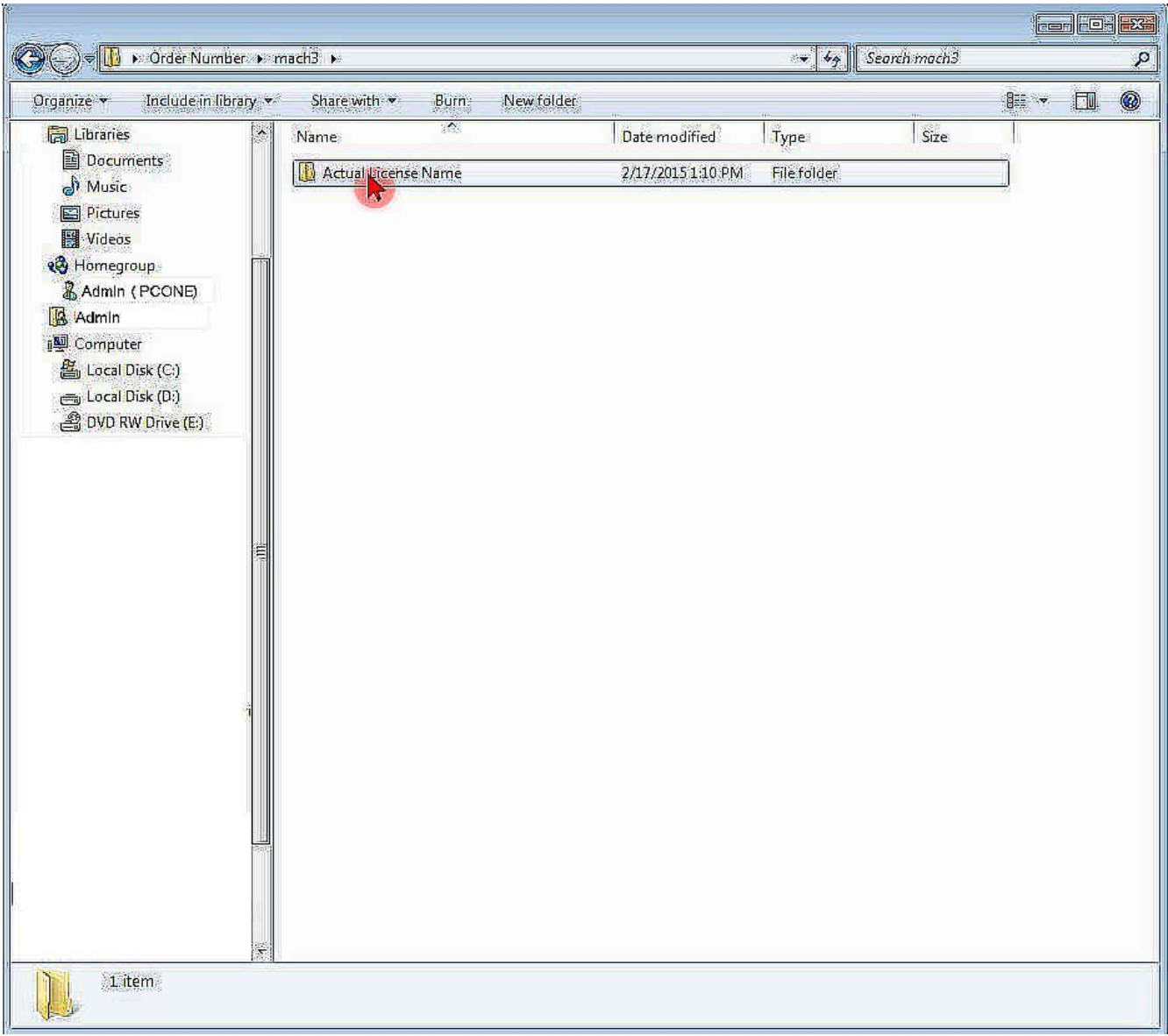

Now you can see the actual license file ("Mach1Lic.dat") that needs to be copied to the Mach3 installation directory. Right-click on it and select Copy:

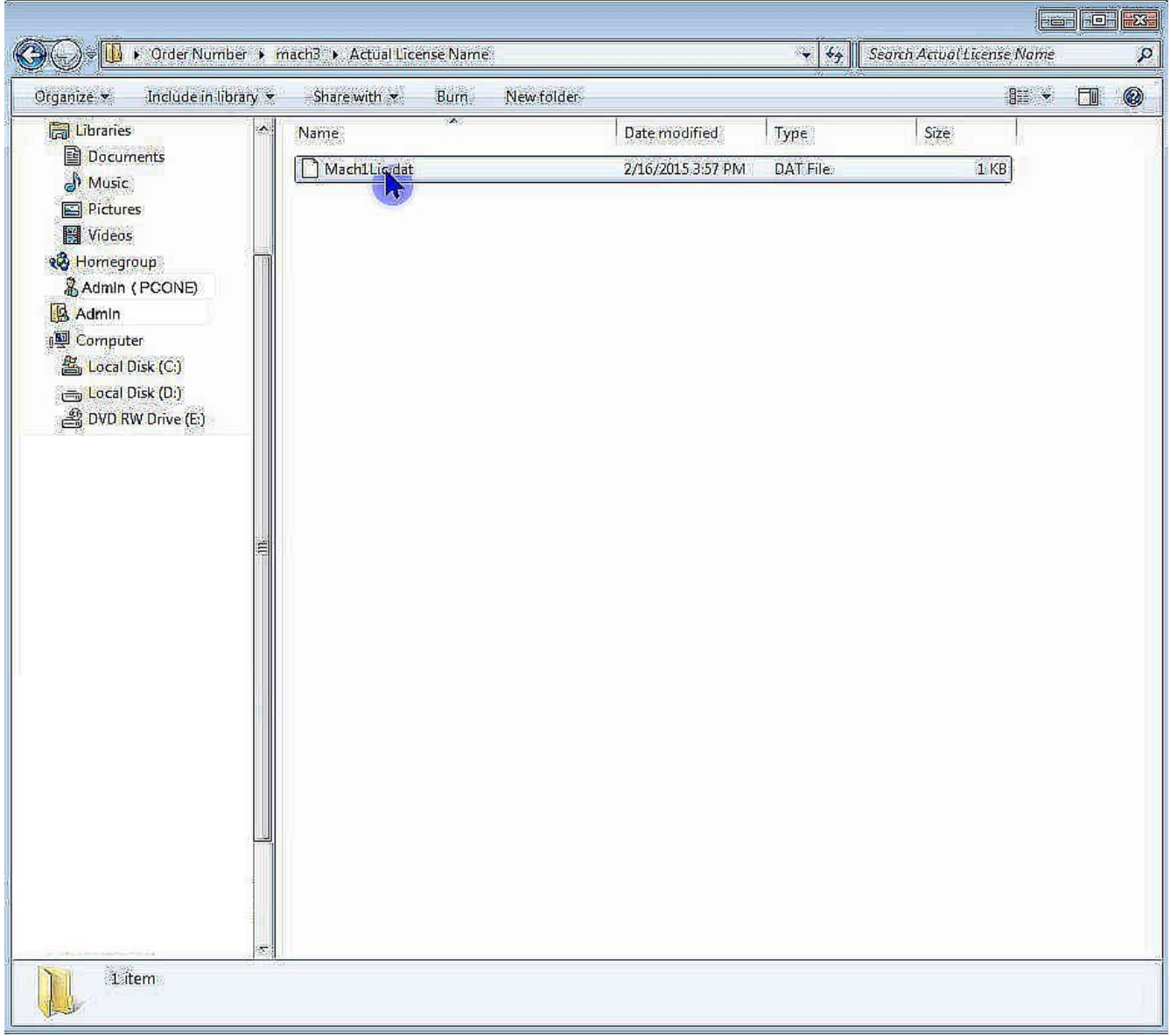

Now that you have the license file copied to the clipboard, you need to browse to your Mach3 installation directory. The default location is  $C:\M{ach3}$  (if you installed it elsewhere then you will need to adjust accordingly in the following steps).You can get to it by clicking on the Start button then clicking Computer in the right-hand column:

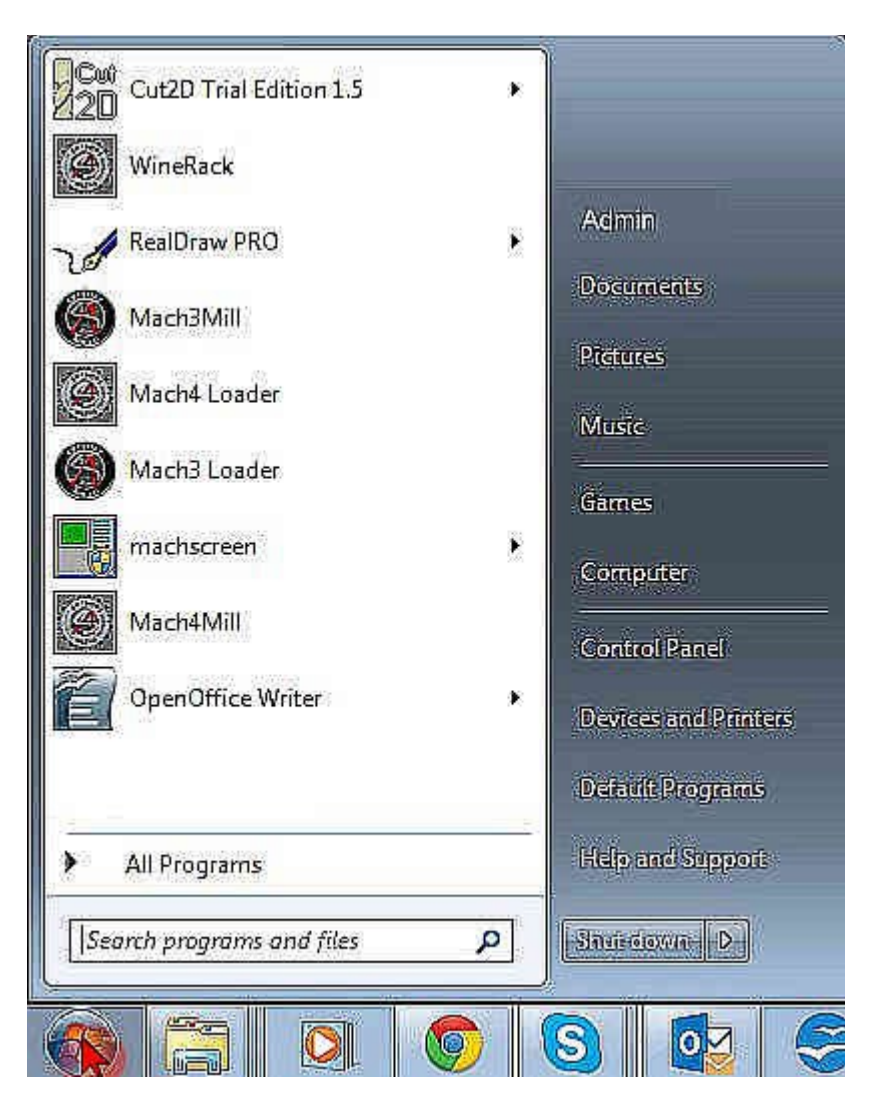

Once you have Computer open, open the C: drive:

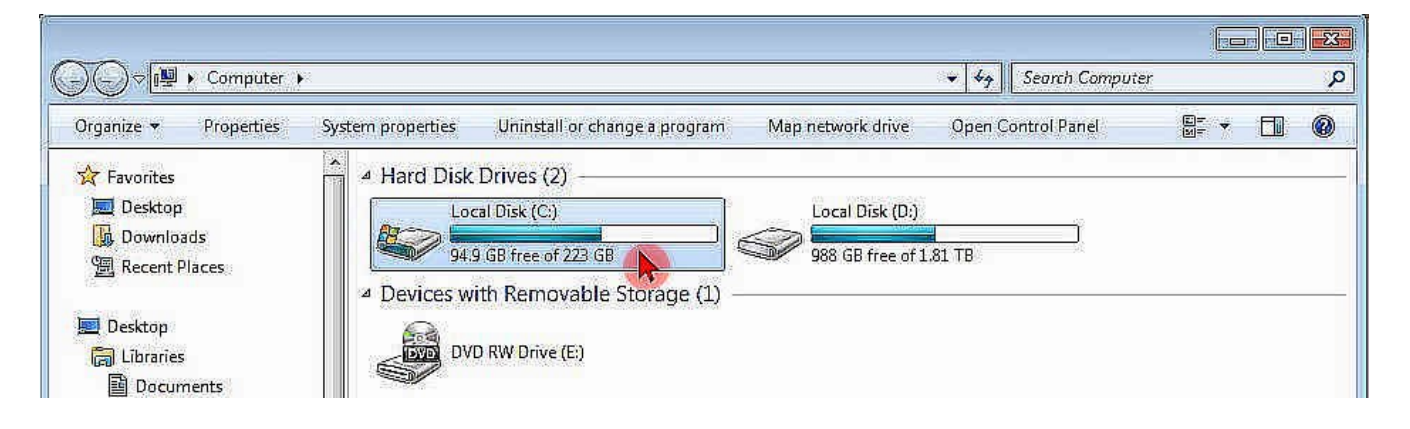

With your C: drive open, you should see the Mach3 folder - open it:

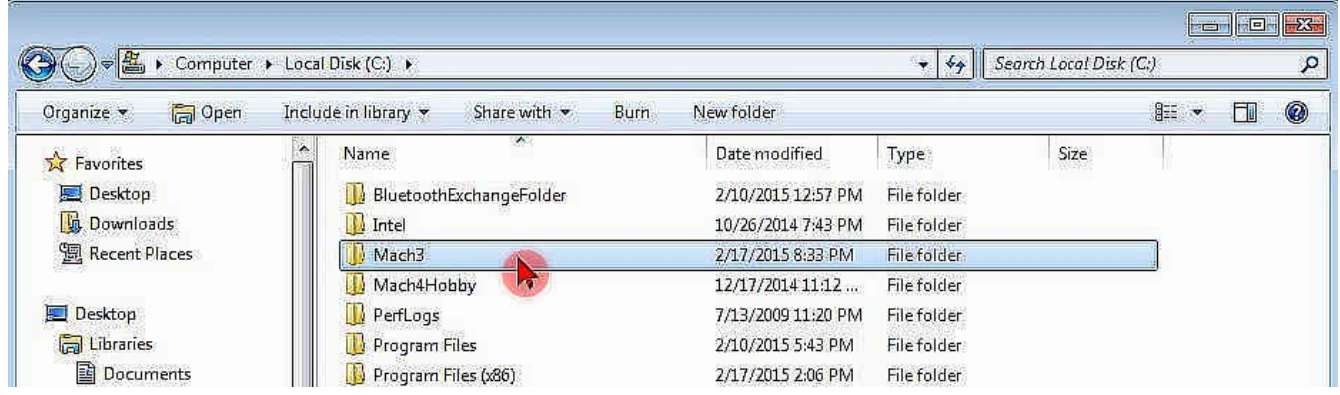

With the contents of the Mach3 folder now visible, put your mouse cursor over a patch of white space (make sure you do not have a folder selected or the next step will put your license in that folder, not the root folder of Mach3), right-click and select Paste from the menu:

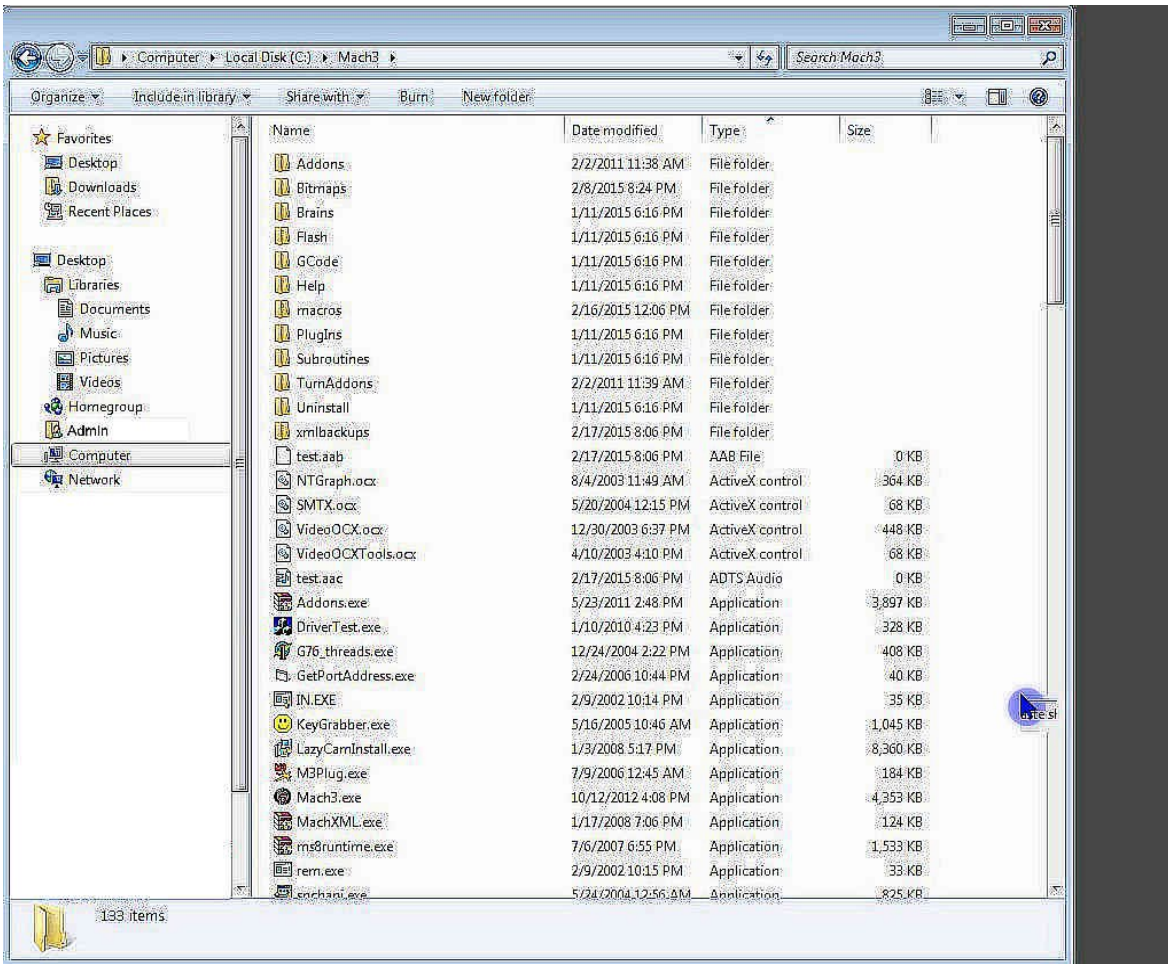

This is what the license will look like if installed correctly. You can verify by opening Mach3 and looking at the title bar or by clicking the Help menu at the top of the screen and selecting About Mach3 CNC Controller (the license name should appear in the "Licensed to" box):

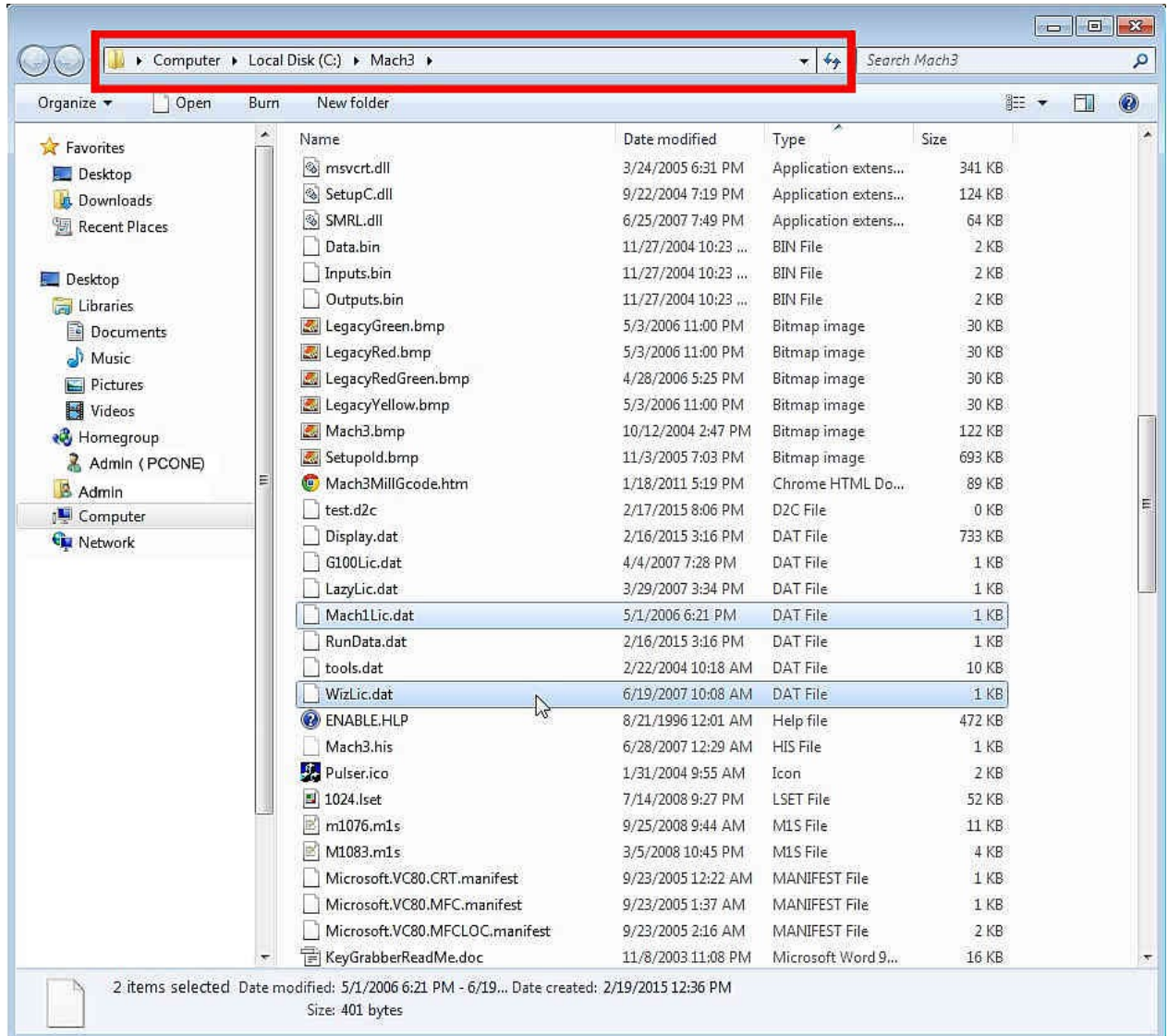